## **Tutoring Session Check In/Out – Student Guide**

## **Student Check In**

Students will see the following screen

1. Click the "Check In" button

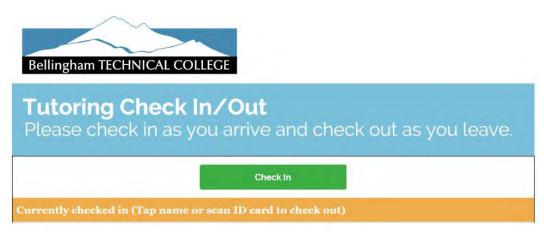

2. Student enters in their SID

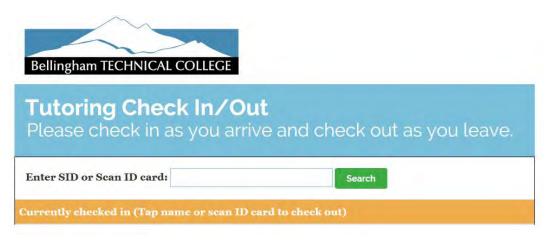

3. Select the appropriate Class or Service that is being tutored

| Select Class<br>you are recieving help for: |  |
|---------------------------------------------|--|
| Classes                                     |  |
| ENGR&104 - INTRO ENGINEER & DESIGN          |  |
| ENGT 134 - AUTOCAD I                        |  |
| COMP 101 - SURVEY OF COMPOSITES             |  |
| AMATH100 - APPL OCCUPATIONAL MATH           |  |
| Services                                    |  |
| Accuplacer Prep                             |  |
| Computer Help                               |  |
| Resume Help                                 |  |
| Scholarship                                 |  |
| Other                                       |  |
| Cancel                                      |  |

4. Student is now checked in and will see their name under the "Currently Checked in" section

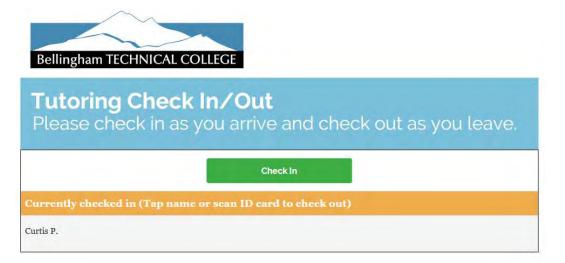

## **Student Check Out**

1. Students will see the following screen

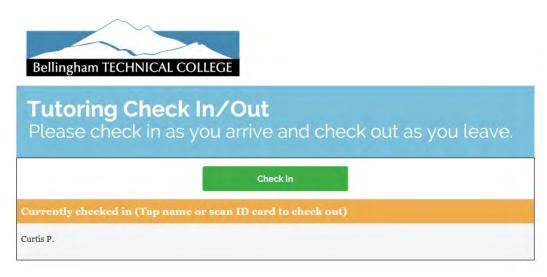

2. The students click on their name and the click the "Check Out" button to check out from the system

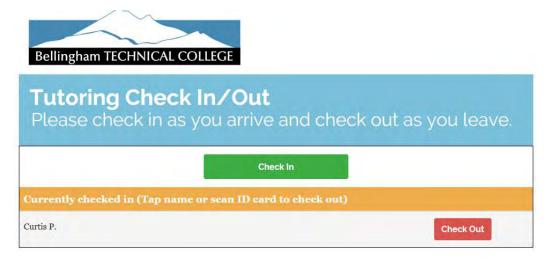